# ВСТРОЕННОЕ ПРОГРАММНОЕ ОБЕСПЕЧЕНИЕ УПРАВЛЕНИЯ ЭЛЕКТРОЗАРЯДНОЙ СТАНЦИЕЙ ДЛЯ ЭЛЕКТРОТРАНСПОРТА

Руководство по эксплуатации

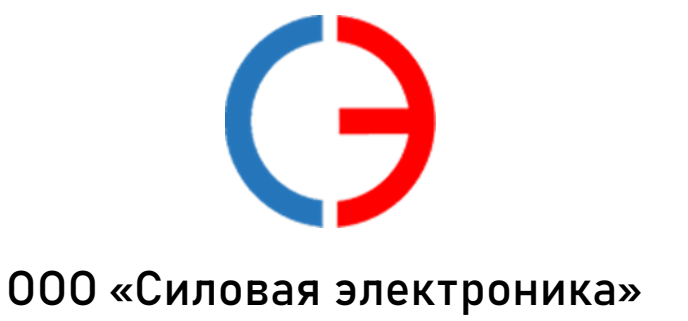

# Содержание

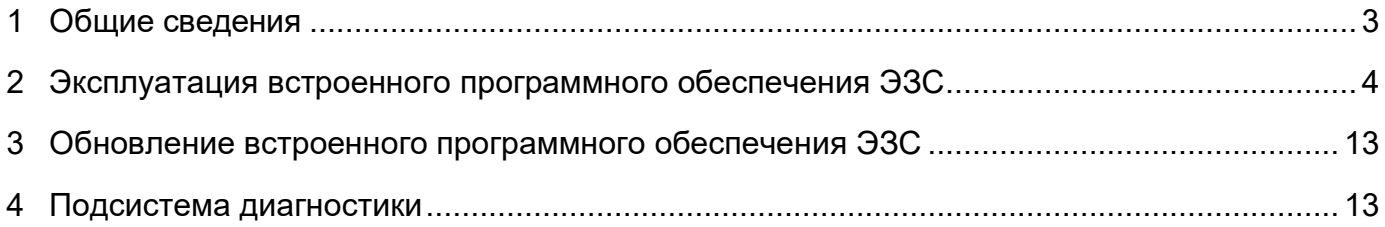

#### **1 Общие сведения**

<span id="page-2-0"></span>1.1 Электрические зарядные станции (ЭЗС) для электротранспорта предназначены для зарядки постоянным током тяговых аккумуляторных батарей электрических транспортных средств. ЭЗС поддерживают протоколы быстрой зарядки постоянным током CCS и CHAdeMO, для зарядки переменным током MODE3 (SAE J1772), функционируют автономно, либо под управлением системы управления зарядными станциями по протоколу OCPP.

1.2 Встроенное программное обеспечение электрозарядных станций для электротранспорта предназначено для установки на разработанные ООО «Силовая электроника» аппаратные узлы ЭЗС для обеспечения их функционирования и выполнения всех рабочих процессов, в том числе организации зарядной сессии, взаимодействия с пользователем, информационного обмена и удаленного управления ЭЗС по сети передачи данных.

1.3 Настоящая инструкция описывает эксплуатацию встроенного программного обеспечения ЭЗС и предназначена для специалистов, ознакомленных с правилами выполнения монтажных и пусконаладочных работ электронного и электрического оборудования. Для обеспечения правильного функционирования эксплуатация встроенного программного обеспечения ЭЗС должна осуществляться квалифицированными специалистами.

ООО «Силовая электроника» оставляет за собой право без предварительного уведомления вносить в данное руководство изменения, связанные с расширением номенклатуры оборудования, его доработкой, а также для устранения ошибок и неточностей.

#### <span id="page-3-0"></span>**2 Эксплуатация встроенного программного обеспечения ЭЗС**

2.1 Взаимодействие с ЭЗС осуществляется посредством меню на экране сенсорного монитора интерфейса пользователя. При работе встроенного программного обеспечения ЭЗС необходимо следовать указаниям, выводимым на этот экран.

В процессе работы ЭЗС может находиться в 6 различных режимах:

- «начальная инициализация»;

- «неготовность к зарядке»;

- «ожидание нового пользователя»;

- «ожидание начала зарядки»;

- «зарядка»;

- «окончание зарядки».

2.2 В режиме «начальной инициализации» изделие находится после подачи питания. На экране интерфейса пользователя в процессе инициализации отображается графическая форма «Загрузка» с прогрессивной шкалой степени загрузки, показанная на рисунке 1.

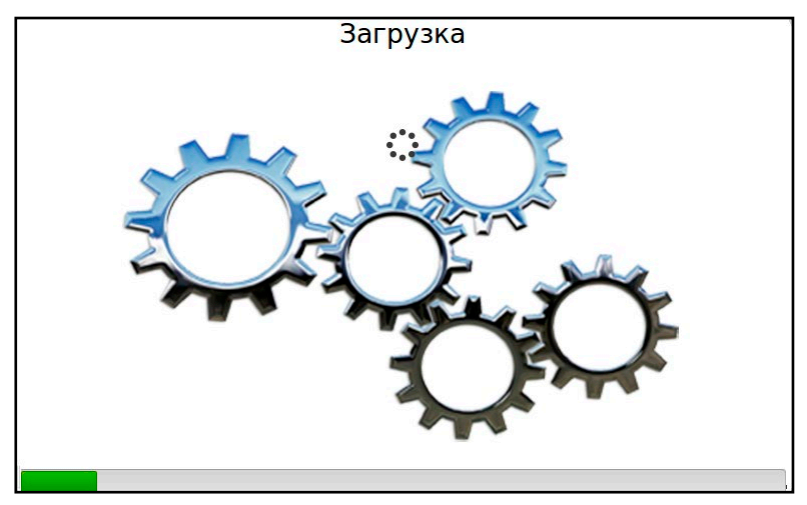

Рисунок 1 – Экран начальной загрузки.

После завершения инициализации ЭЗС переходит либо в режим «ожидания нового пользователя», либо в режим «неготовности к зарядке».

2.3 В режиме «неготовности к зарядке» ЭЗС находится, если произошел сбой инициализации или зафиксирована ошибка готовности оборудования. В этом случае на экране интерфейса пользователя появляется графическая форма, показанная на рисунке 2 и отображается числовой код ошибки.

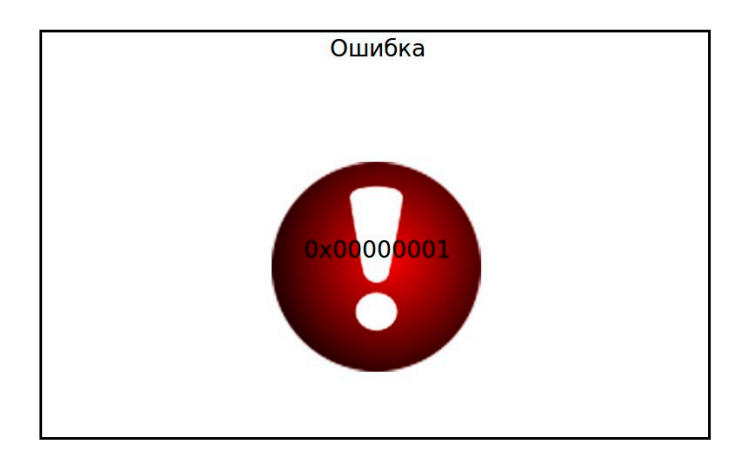

Рисунок 2 – Отображение сообщения с кодом ошибки.

 Чтобы вывести ЭЗС из режима «неготовности к зарядке», необходимо выполнить действия по обслуживанию в соответствии с отображаемым кодом ошибки.

ЭЗС может быть дистанционно заблокирована сервером. Доступ пользователя к заблокированной станции невозможен, при этом на экране отображается графическая форма, показанная на рисунке 3.

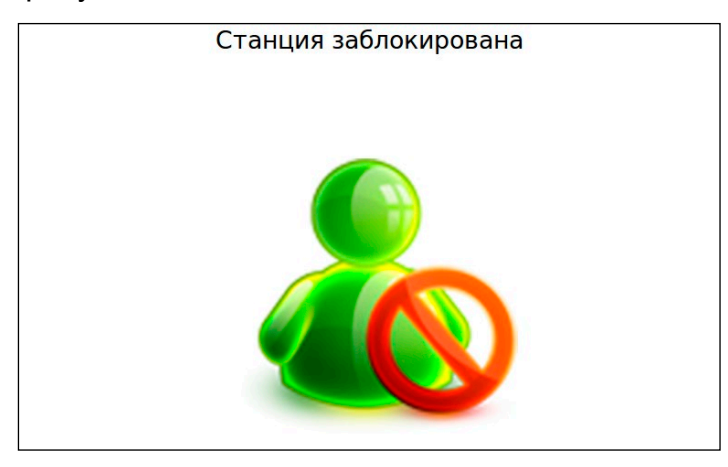

Рисунок 3 – Отображение сообщения о блокировке станции.

2.4 В режиме «ожидания нового пользователя» на экране отображается графическая форма, показанная на рисунке 4.

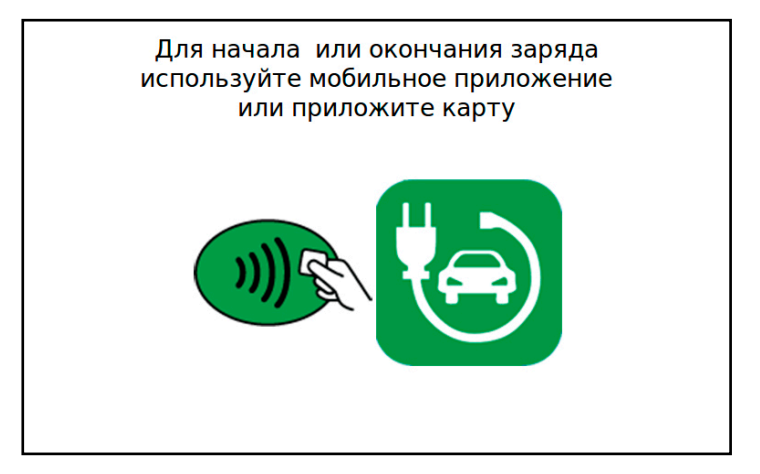

Рисунок 4 – Вид экрана в режиме ожидания нового пользователя.

Доступ пользователя к станции осуществляется посредством RFID-карты или мобильного приложения. Для этого нужно авторизоваться путем приложения RFIDкарты к окну считывателя, либо используя меню мобильного приложения. Далее на экране появляется графическая форма, показанная на рисунке 5.

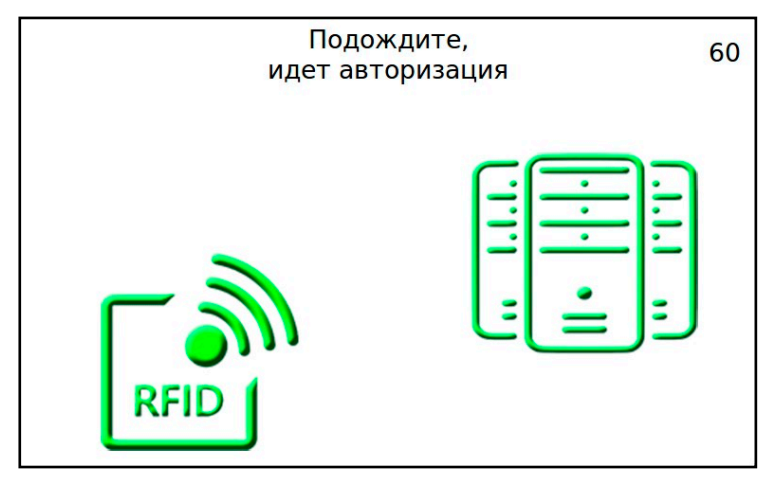

Рисунок 5 – Вид экрана в режиме авторизации.

В случае успешной авторизации на экране интерфейса пользователя на несколько секунд появляется графическая форма, показанная на рисунке 6, после чего происходит переход в режим «ожидания начала зарядки».

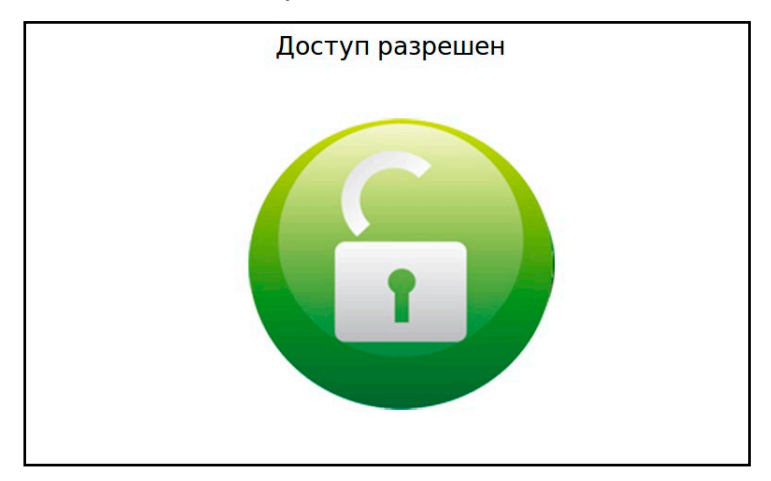

Рисунок 6 – Отображение сообщения о разрешении доступа

При неудачной авторизации на экране интерфейса пользователя на несколько секунд появляется графическая форма, показанная на рисунке 7, после чего происходит возврат к режиму «ожидания нового пользователя» с отображением графической формы, показанной на рисунке 4.

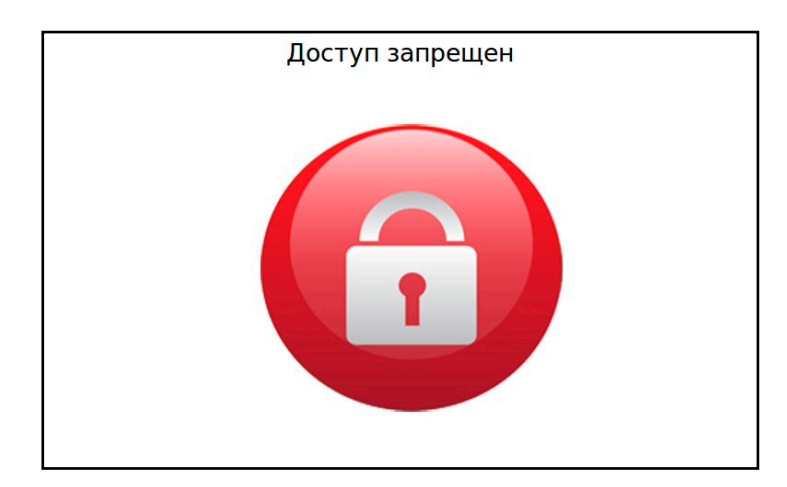

Рисунок 7 – Отображение сообщения о запрещении доступа.

В случае если неоднократные попытки проведения авторизации на сервере заканчиваются неудачно по причине отклонения сервером авторизации, на экране интерфейса пользователя на несколько секунд появляется графическая форма, показанная на рисунке 7, а в случае отсутствия ответа от сервера на несколько секунд появляется графическая форма, показанная на рисунке 8, после чего происходит возврат к режиму «ожидания нового пользователя» с отображением графической формы, показанной на рисунке 4.

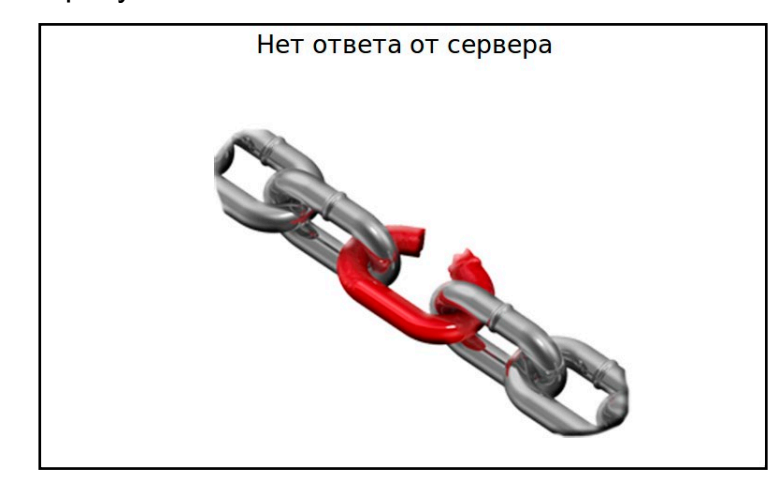

Рисунок 8 – Отображение сообщения об отсутствии ответа от сервера.

2.5 В режиме «ожидания начала зарядки» на экране интерфейса пользователя отображаются графические формы, показанные на рисунке 9.

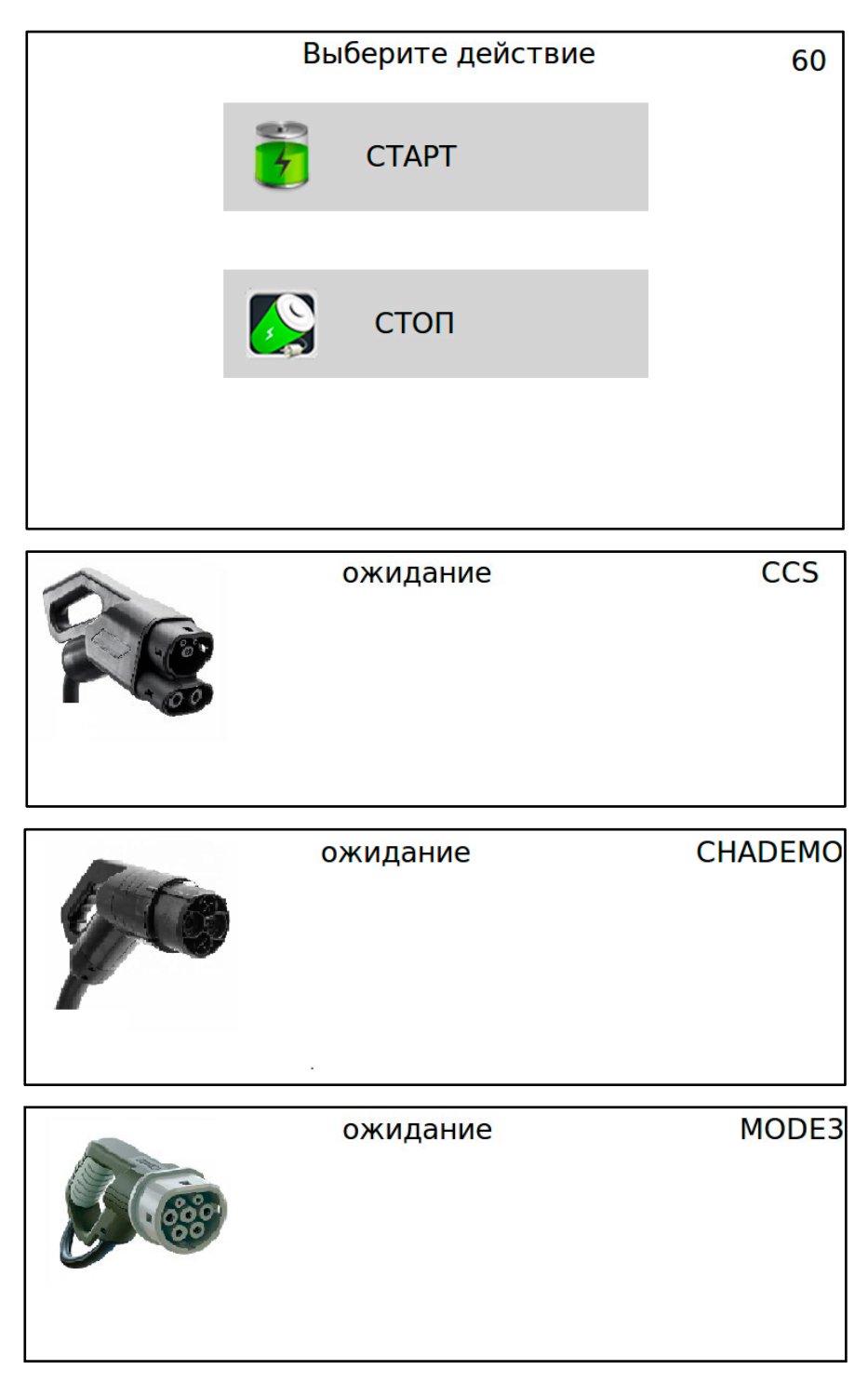

Рисунок 9 – Вид экрана в режиме ожидания начала зарядки.

При нажатии на экранную кнопку СТАРТ появляется экранная форма выбора зарядного порта, показанная на рисунке 10.

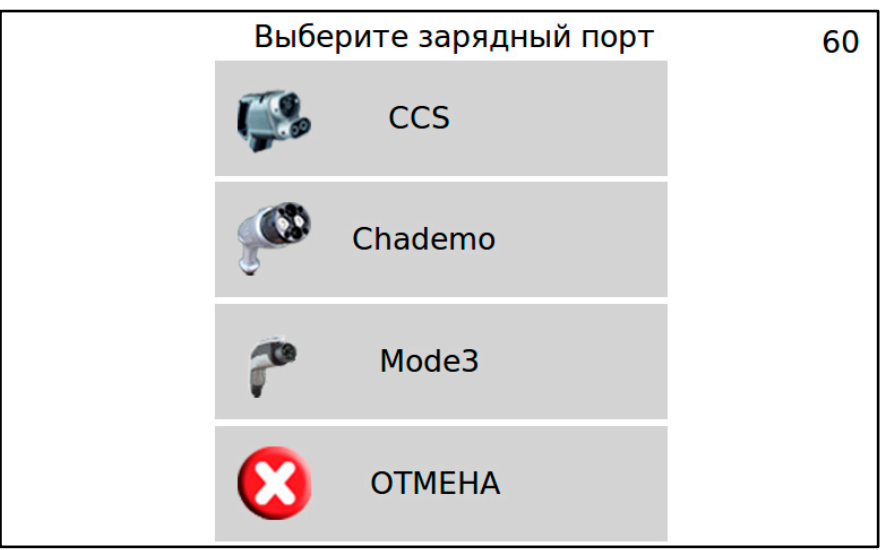

Рисунок 10 – Экранное меню выбора зарядного порта

Необходимо вставить вилку кабеля зарядной станции в совместимую с ней розетку электромобиля, далее нажатием на соответствующую экранную кнопку выбрать используемый порт зарядки. Допускается подключение ко всем трем зарядным портам одновременно.

2.6 После выбора зарядного порта на экране появляется меню выбора режима зарядки, показанное на рисунке 11.

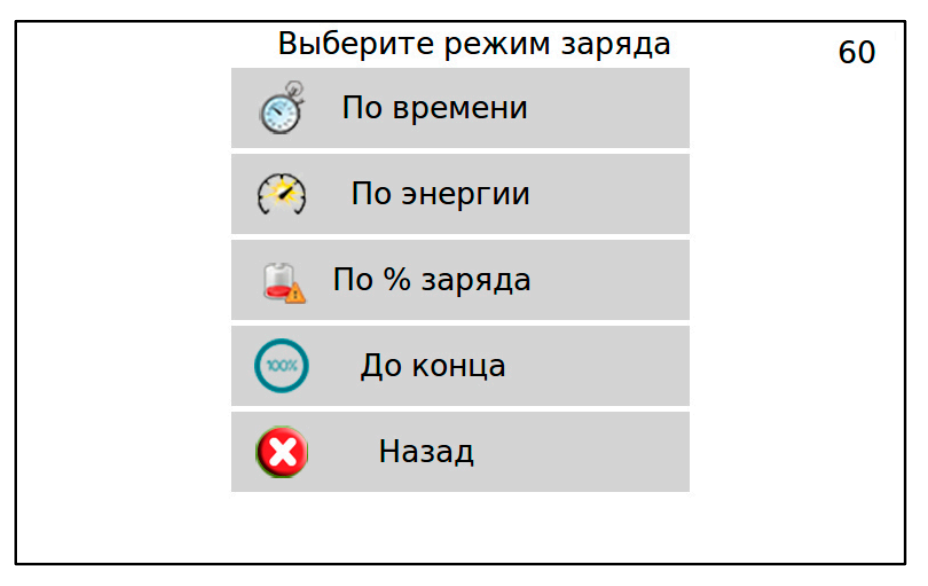

Рисунок 11 – Экранное меню выбора режима заряда

Необходимый режим нормирования заряда выбирается нажатием на соответствующую экранную кнопку, а затем в появившейся экранной форме (рисунки 12 – 14) экранными кнопками «+» и «-» задается требуемая норма заряда с шагом 5 единиц. При нажатии на экранную кнопку «Назад» происходит возврат в предыдущее меню выбора режима заряда (рисунок 11).

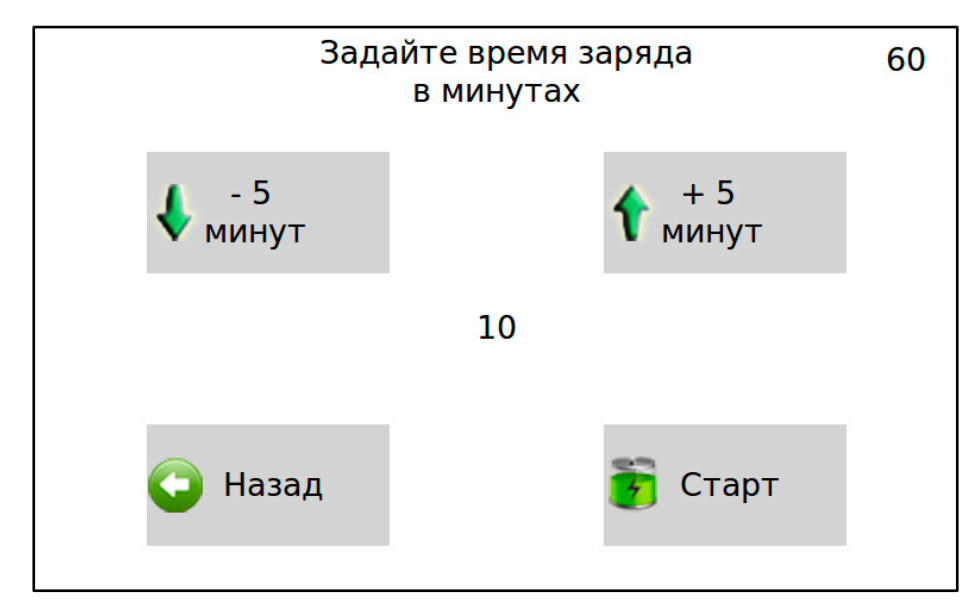

Рисунок 12 – Установка времени заряда

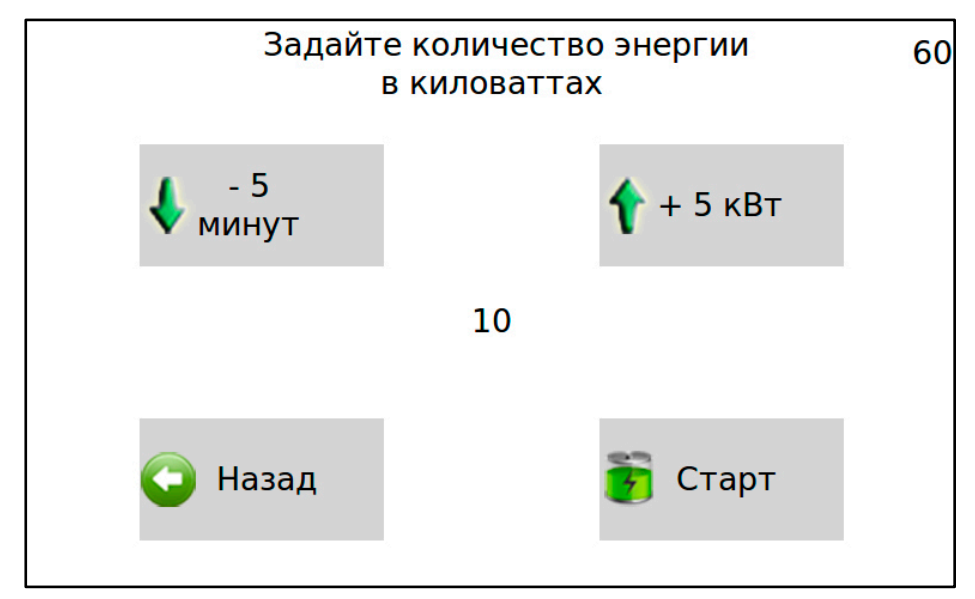

Рисунок 13 – Установка количества заряжаемой энергии

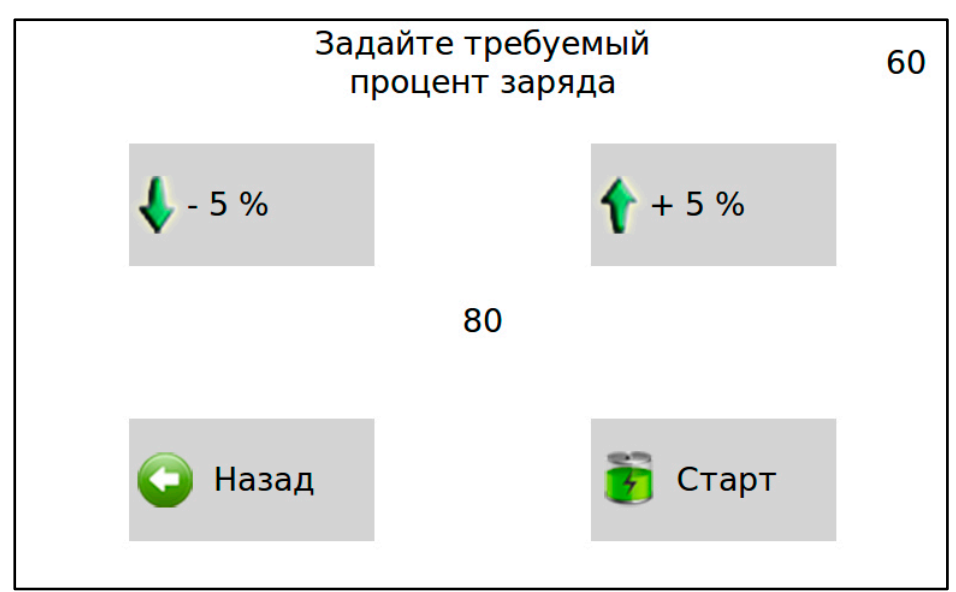

Рисунок 14 – Установка заряда в процентах

После задания нормы заряда и нажатия на экранную кнопку СТАРТ осуществляется переход выбранного ранее зарядного порта станции в режим «зарядка».

Процесс подготовки оборудования станции к режиму «зарядка» сопровождается отображением графической формы, показанной на рисунке 15.

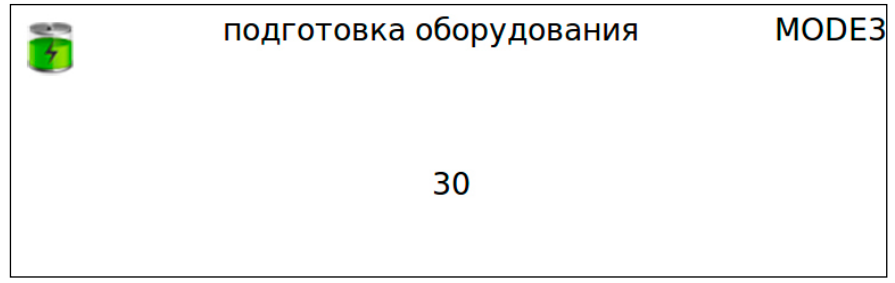

Рисунок 15 – Отображение сообщения о состоянии подготовки оборудования

В отсутствие подключения зарядного кабеля при переходе зарядного порта в режим «зарядка» на экране отображается графическая форма, информирующая о необходимости подключения кабеля (рисунок 16).

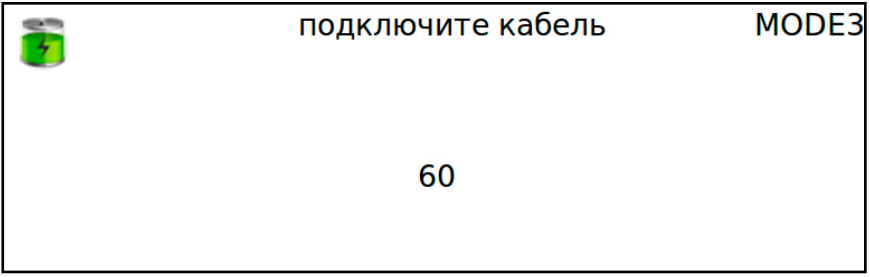

Рисунок 16 – Отображение сообщения о необходимости подключения кабеля

Если подключение к зарядному порту зафиксировано, на экране отображается графическая форма (рисунок 17), информирующая об инициализации зарядной сессии.

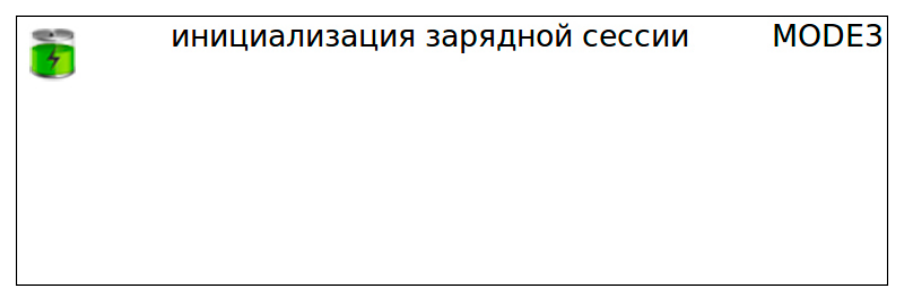

Рисунок 17 – Отображение сообщения о процессе инициализации зарядной сессии

В случае, если не удалось запереть защелку зарядного кабеля, на экране отображается сообщение об ошибке (рисунок 18).

ошибка MODE3 Не удалось запереть защелку

Рисунок 18 – Сообщение об отсутствии фиксации защелки зарядного кабеля

По окончании инициализации начинается зарядная сессия, которая сопровождается появлением на экране графической формы (рисунок 19) с отображением степени зарядки в процентах, текущей мощности, потребленной энергии и времени, оставшемся до окончания зарядки.

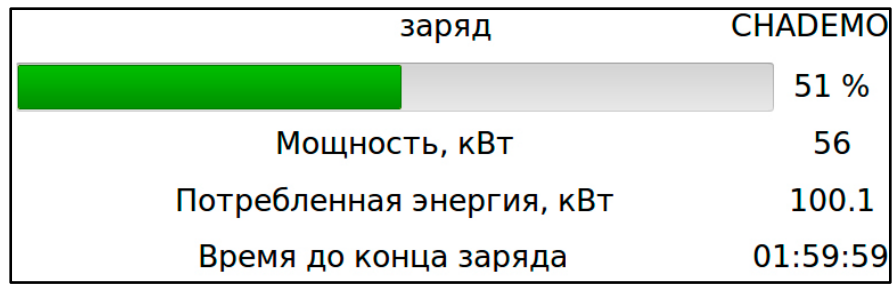

Рисунок 19 – Отображение параметров зарядной сессии

Пользователь может прервать зарядку по своему желанию в любой момент путём приложения RFID-карты, которой был запущен процесс зарядки, к считывателю, нажатия на экранную кнопку СТОП и выбора зарядного порта, если одной картой были запущены процессы зарядки на двух или трех зарядных портах одновременно.

2.7 После окончания или прерывания процесса зарядки зарядный порт ЭЗС переходит в режим «окончания зарядки». При этом на экране интерфейса пользователя на несколько секунд появляется графическая форма (рисунок 20) с сообщением об окончании зарядки, количестве потребленной в процессе заряда электроэнергии и затраченном времени.

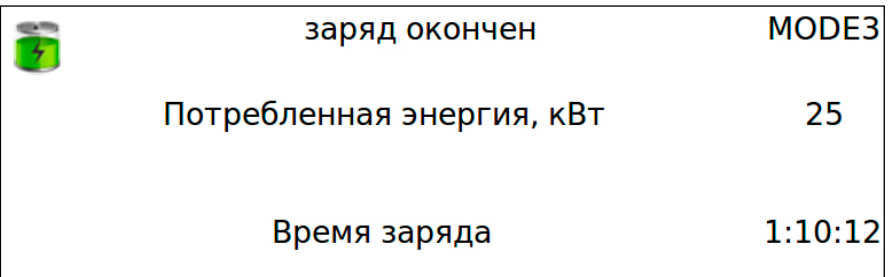

Рисунок 20 – Отображение сообщения об окончании зарядной сессии

Далее зарядная станция переходит в режим «ожидания нового пользователя» для

освободившегося зарядного порта.

### **3 Обновление встроенного программного обеспечения ЭЗС**

<span id="page-12-0"></span>При необходимости, встроенное программное обеспечение зарядной станции может быть обновлено из специальным образом подготовленного архива с загрузкой его в аппаратуру ЭЗС по протоколу TFTP с внешнего узла сети. После завершения процесса обновления зарядная станция должна быть перезагружена.

## **4 Подсистема диагностики**

<span id="page-12-1"></span>Встроенное программное обеспечение ЭЗС разработано для эксплуатации без постоянного привлечения обслуживающего персонала. Программное обеспечение содержит подсистему сбора диагностических данных (сервисный мониторинг) с возможностью дистанционной передачи показаний посредством протоколов Modbus TCP или OCPP по каналам сети интернет.

Диагностические параметры включают:

- информацию о состояния станции;
- информацию о зарядной сессии;
- код ошибки в работе станции;
- состояние защитных и коммутационных устройств;
- сигнал срабатывания датчиков открытия дверей;
- сигнал о нажатии аварийной кнопки.

В случае отсутствия соединения с сетью, данные накапливаются в локальном буфере резервного хранения информации и после восстановления связи передаются из этого буфера.